Special Documentation Proline Promag 400 EtherNet/IP

Web server

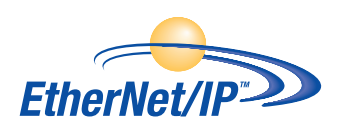

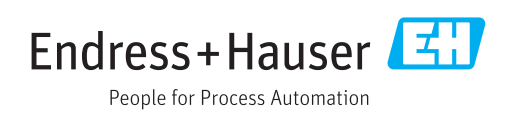

# Table of contents

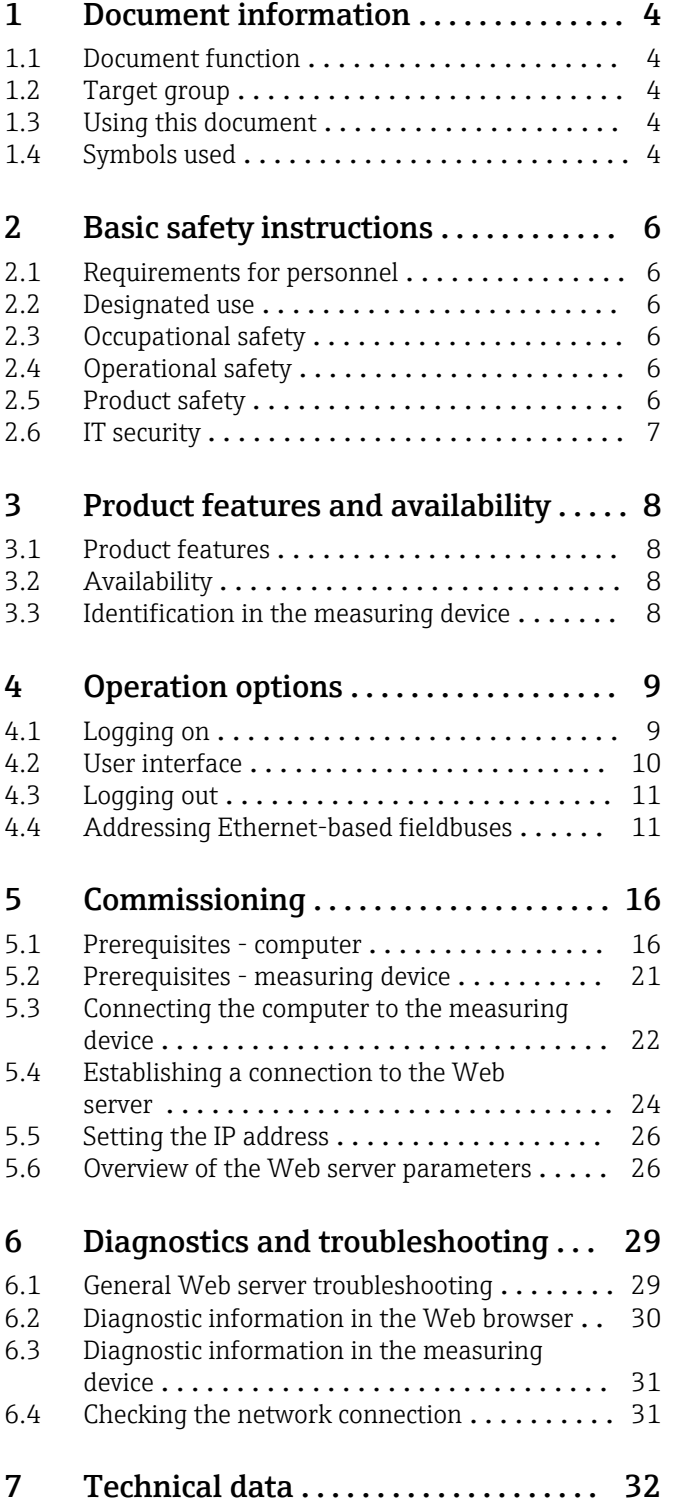

# <span id="page-3-0"></span>1 Document information

### 1.1 Document function

This manual is a Special Documentation; it does not replace the Operating Instructions pertaining to the device. It serves as a reference for using the Web server integrated in the measuring device.

## 1.2 Target group

The document is aimed at specialists who work with the device over the entire life cycle and perform specific configurations.

## 1.3 Using this document

### 1.3.1 Information on the document structure

This Special Documentation contains a range of information, including:

- Prerequisites for use on the computer and measuring device
- Connection of the computer via the service interface or Ethernet-based fieldbus
- Configuration of the communication interface
- Establishing a connection
- Diagnostics and troubleshooting

The information and safety instructions in the Operating Instructions pertaining to the measuring device must always be observed  $\rightarrow \Box$  4.

### 1.3.2 Device documentation

The Technical Documentation for the measuring device is available:

- On the CD-ROM supplied with the measuring device (depending on the device version, the CD-ROM might not be part of the delivery!)
- Via the *W@M Device Viewer*: enter the serial number from the nameplate [\(www.endress.com/deviceviewer](http://www.endress.com/deviceviewer))
- Via the *Endress+Hauser Operations App*: enter the serial number from the nameplate or scan the 2-D matrix code (QR code) on the nameplate.

Technical documentation can also be downloaded from the Download Area of the  $\mathbf{H}$ Endress+Hauser web site: [www.endress.com](http://www.endress.com/deviceviewer)  $\rightarrow$  Download. However this technical documentation applies to a particular instrument family and is not assigned to a specific measuring device.

## 1.4 Symbols used

### 1.4.1 Safety symbols

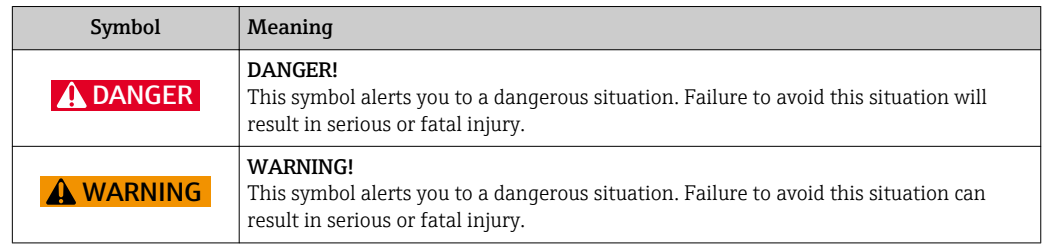

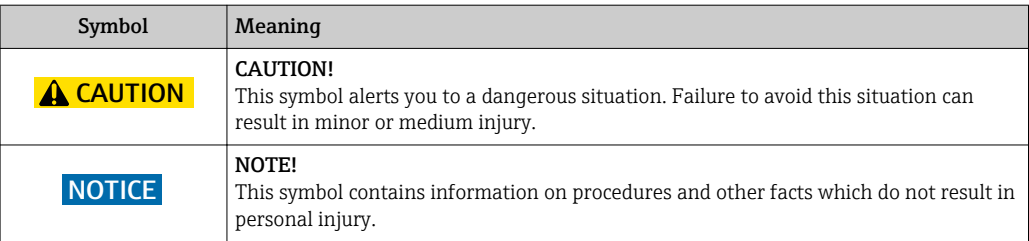

## 1.4.2 Symbols for certain types of information

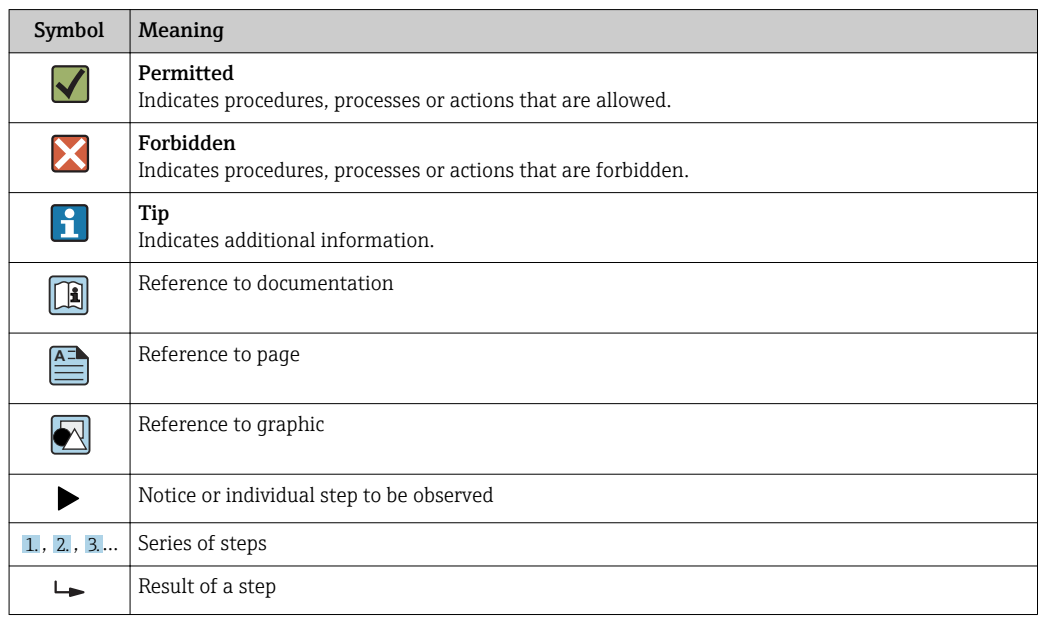

## 1.4.3 Symbols in graphics

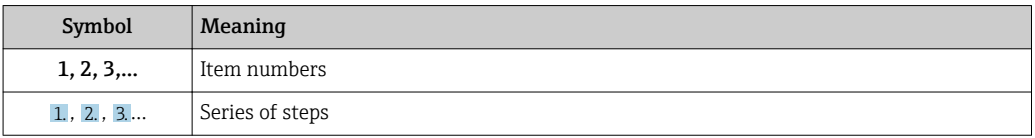

# <span id="page-5-0"></span>2 Basic safety instructions

### 2.1 Requirements for personnel

Personnel involved in installation, commissioning, diagnostics and maintenance must meet the following requirements:

- $\blacktriangleright$  Trained, qualified specialists must have a relevant qualification for this specific function and task
- $\blacktriangleright$  Are authorized by the plant owner/operator
- $\blacktriangleright$  Are familiar with federal/national regulations
- ‣ Before starting work, read and understand the instructions in the manual and supplementary documentation as well as the certificates (depending on the application)
- ‣ Follow instructions and comply with basic conditions

Operating personnel must meet the following requirements:

- ‣ Be instructed and authorized by the plant operator with regard to the requirements of the task
- $\blacktriangleright$  Follow the instructions in this manual

## 2.2 Designated use

The designated use of the measuring device is described in the Operating Instructions pertaining to the device  $\rightarrow \Box$  4.

## 2.3 Occupational safety

For work on and with the device:

‣ Wear the required personal protective equipment according to federal/national regulations.

If working on and with the device with wet hands:

‣ It is recommended to wear gloves on account of the higher risk of electric shock.

## 2.4 Operational safety

Risk of injury!

- ‣ Operate the device in proper technical condition and fail-safe condition only.
- ‣ The operator is responsible for interference-free operation of the device.

#### Modifications to the device

Unauthorized modifications to the device are not permitted and can lead to unforeseeable dangers.

‣ If, despite this, modifications are required, consult with Endress+Hauser.

## 2.5 Product safety

This device is designed in accordance with good engineering practice to meet state-of-theart safety requirements, has been tested, and left the factory in a condition in which it is safe to operate.

It meets general safety standards and legal requirements. It also complies with the EC directives listed in the device-specific EC Declaration of Conformity. Endress+Hauser confirms this by affixing the CE mark to the device.

## <span id="page-6-0"></span>2.6 IT security

We only provide a warranty if the device is installed and used as described in the Operating Instructions. The device is equipped with security mechanisms to protect it against any inadvertent changes to the device settings.

IT security measures in line with operators' security standards and designed to provide additional protection for the device and device data transfer must be implemented by the operators themselves.

# <span id="page-7-0"></span>3 Product features and availability

### 3.1 Product features

Thanks to the integrated Web server, the device can be operated and configured via a Web browser and via a service interface (CDI-RJ45) . The structure of the operating menu is the same as for the local display. In addition to the measured values, status information on the device is also displayed and allows the user to monitor the status of the device. Furthermore the device data can be managed and the network parameters can be configured.

## 3.2 Availability

The integrated Web server is a standard feature. It does not need to be ordered for the device ex works as it is provided as standard when the device is delivered to the customer. No particular measures are required to put the feature into operation.

## 3.3 Identification in the measuring device

All the hardware components available and their functions for the measuring device are described on an adhesive label on the inside of the electronics compartment cover. The service interface (CDI-RJ45) has the following identification:

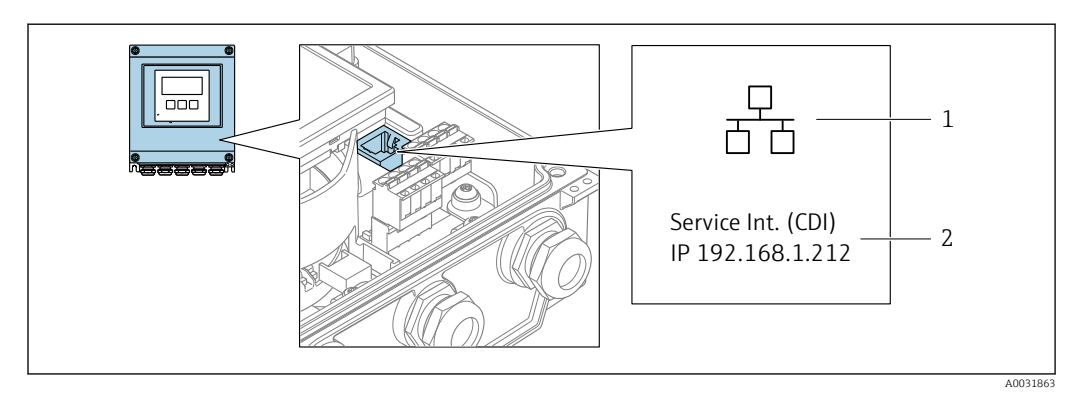

 *1 Example of the CDI-RJ45 service interface*

- *1 Symbol for service interface*
- *2 Information on the default setting for the IP address*

# 4 Operation options

<span id="page-8-0"></span>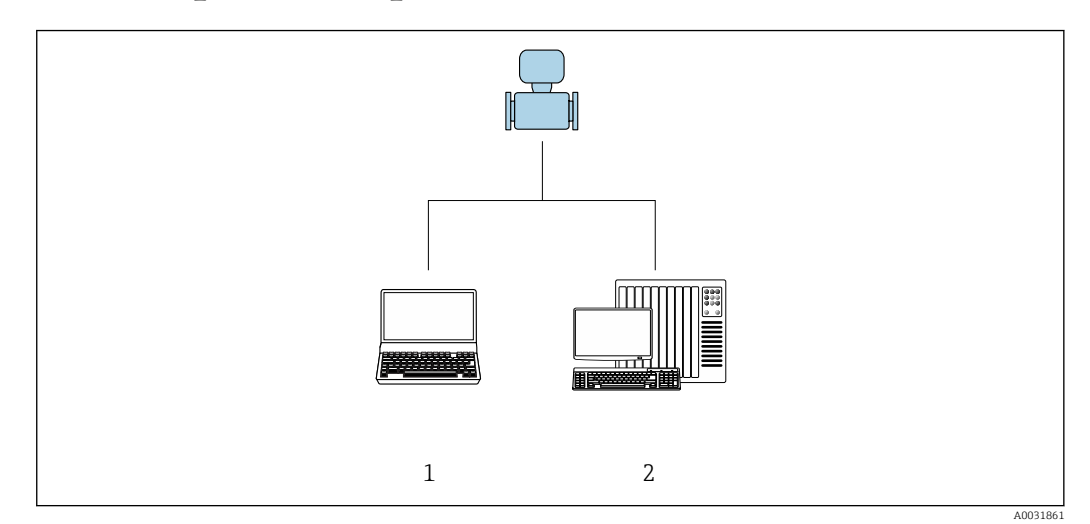

 *2 Example of a Proline flowmeter with an integrated Web server*

- *1 Computer with Web browser (e.g. Internet Explorer)*
- *2 Control station via network*

## 4.1 Logging on

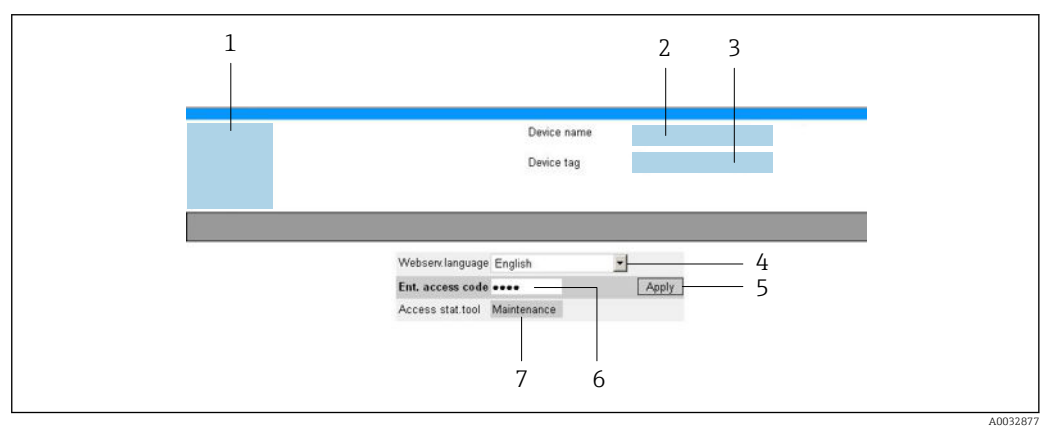

- *1 Picture of device*
- *2 Device name*
- *3 Device tag*
- *4 Web server language*
- *5 Login key*
- *6 Access code*
- *7 User role*

1. Select the required operating language for the Web browser (4).

- 2. Enter the user-specific access code (6).
- 3. Confirm entry with Apply(5).

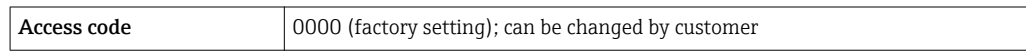

If no action is performed for 10 minutes, the Web browser automatically returns to  $| \cdot |$ the login page.

A0032879

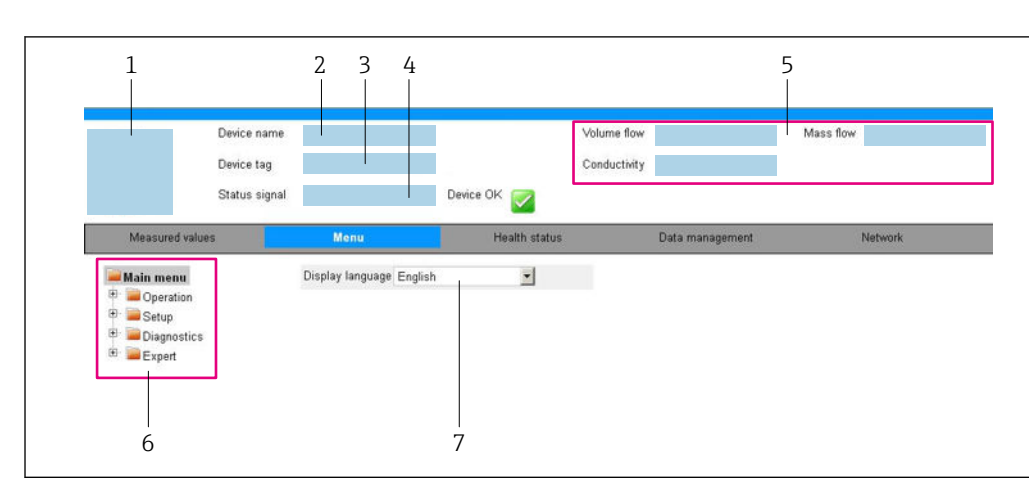

## <span id="page-9-0"></span>4.2 User interface

- *1 Picture of device*
- *2 Device name*
- *3 Device tag*
- *4 Status signal*
- *5 Current measured values*
- *6 Navigation area*
- *7 Local display language*

### 4.2.1 Header

The following information appears in the header:

- Device tag
- Device status with status signal  $\rightarrow$   $\blacksquare$  30
- Current measured values

### 4.2.2 Function row

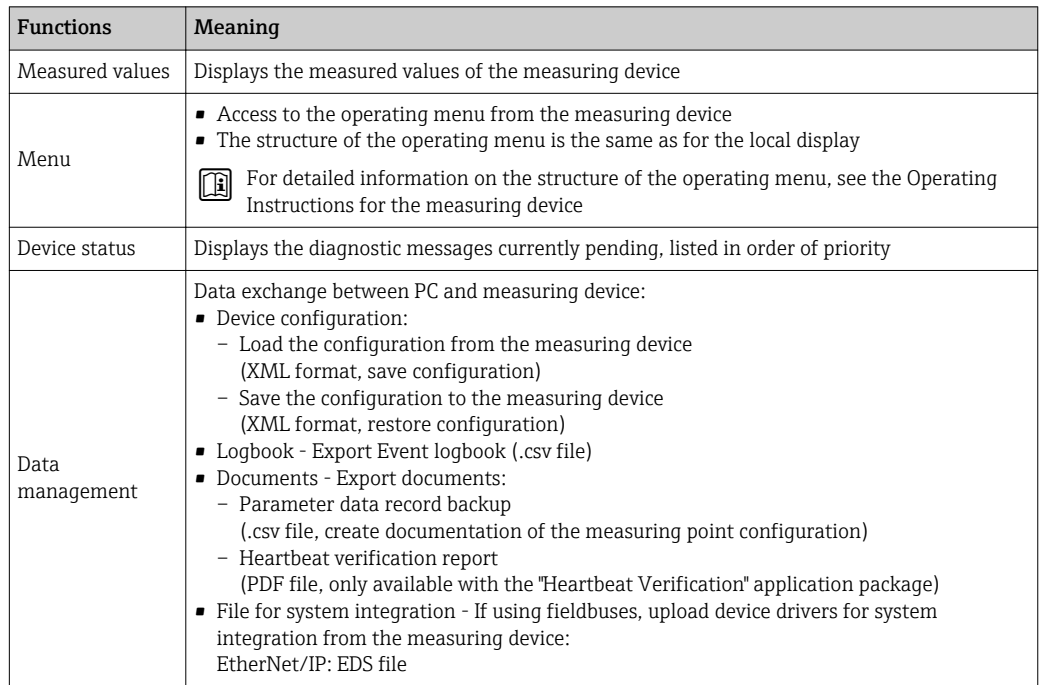

<span id="page-10-0"></span>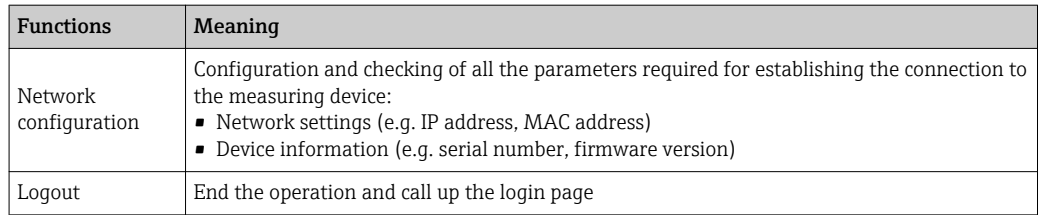

### 4.2.3 Navigation area

If a function is selected in the function bar, the submenus of the function open in the navigation area. The user can now navigate through the menu structure.

#### 4.2.4 Working area

Depending on the selected function and the related submenus, various actions can be performed in this area:

- Configuring parameters
- Reading measured values
- Calling up help text
- Starting an upload/download

### 4.3 Logging out

Before logging out, perform a data backup via the Data management function (upload configuration from device) if necessary.

- 1. Select the **Logout** entry in the function row.
	- $\rightarrow$  The home page with the Login box appears.
- 2. Close the Web browser.
- 3. If no longer needed:

Reset modified properties of the Internet protocol (TCP/IP)  $\rightarrow \cong$  22.

If communication with the Web server was established via the default IP address 192.168.1.212, DIP switch No. 10 must be reset (from  $ON \rightarrow OFF$ ). Afterwards, the IP address of the device is active again for network communication.

### 4.4 Addressing Ethernet-based fieldbuses

#### 4.4.1 Setting the IP address manually

#### Hardware addressing

IP address broadcast 255

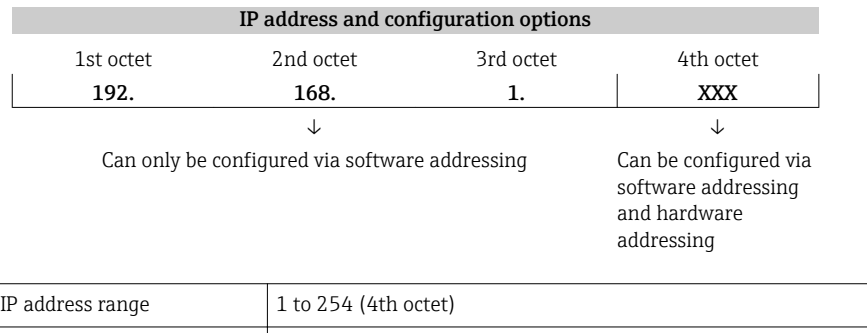

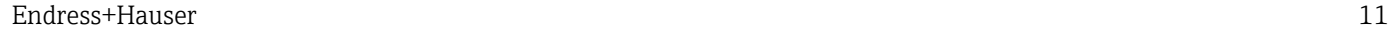

<span id="page-11-0"></span>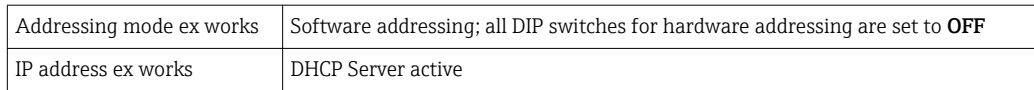

### **NOTICE**

Risk of electric shock! Components carry dangerous voltages!

- $\blacktriangleright$  Never open the measuring device while it is connected to the supply voltage.
- $\triangleright$  The information and safety instructions in the Operating Instructions pertaining to the measuring device must always be observed  $\rightarrow \Box$  4.

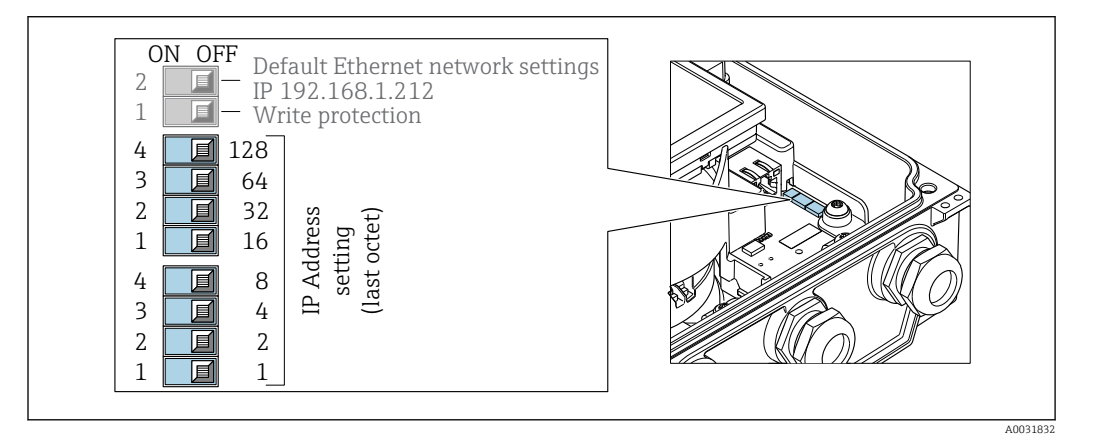

- 1. Loosen the 4 fixing screws on the housing cover.
- 2. Open the housing cover.
- 3. Set the desired IP address using the corresponding DIP switches on the I/O electronics module.
	- $\rightarrow$  Hardware addressing with the configured IP address is enabled after 10 s.
- 4. Reverse the removal procedure to reassemble the transmitter.

#### **NOTICE**

#### When the IP address is changed via hardware addressing, the new IP address is used after 10 seconds.

Communication between the measuring device and computer is terminated.

‣ Communication between the measuring device and computer must be reestablished with the modified IP address.

#### Software addressing

*When delivered, the measuring device has the following factory settings:*

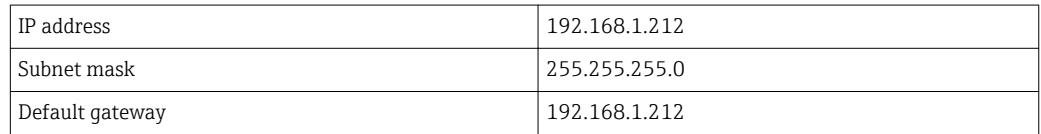

- Software addressing is locked when hardware addressing is enabled.
	- The "Write protection" DIP switch must be disabled (set to OFF).
	- If a switch is made to hardware addressing, the address configured via software addressing is retained for the first 9 places (the first three octets).

### <span id="page-12-0"></span>**NOTICE**

#### When the IP address is changed via software addressing, the new IP address is used as soon as it is confirmed.

Communication between the measuring device and computer is terminated.

‣ Communication between the measuring device and computer must be reestablished with the modified IP address.

The IP address can be read out and configured in the **Configuration** submenu.

#### 4.4.2 DIP switch for "Default Ethernet Network Settings"

#### Use cases

The "Default Ethernet Network Settings" DIP switch can be used in the following applications.

#### Measuring device receives IP address via Dynamic Host Configuration Protocol (DHCP)

The device is configured at the factory to work with the Dynamic Host Configuration Protocol (DHCP), i.e. the IP address of the measuring device is automatically assigned by the automation system (DHCP server).

- $\triangleright$  For establishing a network connection via the service interface (CDI-RJ45):
- Set the "Default Ethernet Network Settings" DIP switch to On.
	- $\rightarrow$  The measuring device then has the fixed IP address: 192.168.1.212. This address can now be used to establish the network connection. The original IP address automatically assigned by the DHCP server is no longer used.

#### IP address currently used is not known

If the IP address of the measuring device is assigned via hardware or software addressing and this IP address is not known, the network connection can be established via the service interface (CDI-RJ45).

- $\triangleright$  For establishing a network connection via the service interface (CDI-RI45): Set the "Default Ethernet Network Settings" DIP switch to ON.
	- $\rightarrow$  The measuring device then has the fixed IP address: 192.168.1.212. This address can now be used to establish the network connection. The original IP address that was set via hardware addressing (DIP switch) or software addressing is no longer used.

If the IP address of the measuring device is assigned via hardware or software addressing and the IP address is known, the network connection can also be established directly via the Ethernet network  $\rightarrow$   $\blacksquare$  22.

#### The IP address set via software addressing is to be changed via the Web server

If the IP address of the measuring device is assigned via software addressing and this IP address is to be changed via the Web server, the network connection must be established via the service interface (CDI-RJ45).

- $\triangleright$  For establishing a network connection via the service interface (CDI-RJ45): Set the "Default Ethernet Network Settings" DIP switch to ON.
	- $\rightarrow$  The measuring device then has the fixed IP address: 192.168.1.212. This address can now be used to establish the network connection.

The original IP address that was set via software addressing is no longer used.

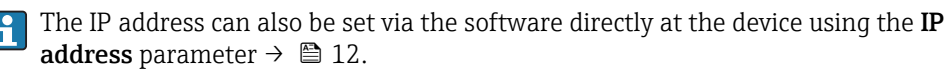

### **NOTICE**

#### If the "Default Ethernet Network Settings" DIP switch is used, the IP address known to the network/automation system is no longer used.

The measuring device is disconnected from the network and the automation system can no longer talk to it.

- ‣ After finishing the measuring device configuration, the "Default Ethernet Network Settings" DIP switch must be disabled again (OFF).
- $\blacktriangleright$  The measuring device must be restarted so that the device once again uses the original IP address that was automatically assigned by the automation system (DHCP server) or set via hardware addressing (DIP switch) or software addressing (IP address parameter).
- Electrical connection of the measuring device with a computer via the service  $\boxed{2}$ interface (CDI-RJ45)  $\rightarrow$  ■ 22
	- Position of the DIP switch  $\rightarrow \Box$  8

#### Configuring the DIP switch

#### **NOTICE**

#### Risk of electric shock! Components carry dangerous voltages!

- ‣ Never open the measuring device while it is connected to the supply voltage.
- $\blacktriangleright$  The information and safety instructions in the Operating Instructions pertaining to the measuring device must always be observed  $\rightarrow \Box$  4.

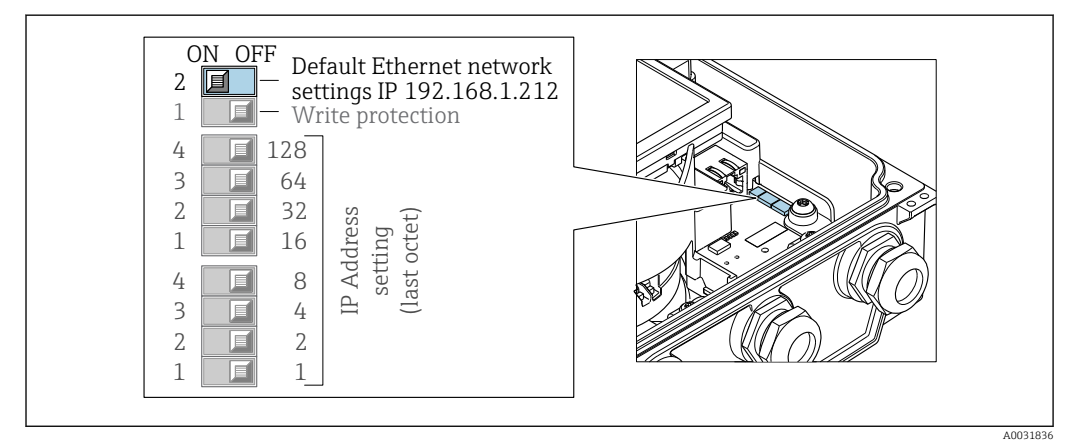

- 1. Loosen the 4 fixing screws on the housing cover.
- 2. Open the housing cover.
- 3. Connect the measuring device and computer via the CDI-RJ45 service interface  $\rightarrow$   $\blacksquare$  22
- 4. At the measuring device:

Set the DIP switch for "Default IP Address 192.168.1.212" from OFF to ON.

- 5. Restart the measuring device.
	- The measuring device now uses the following settings:
		- IP address: 192.168.1.212
			- Subnet mask: 255.255.255.0
			- Default gateway: 192.168.1.212
		- Note!

All the parameters, such as the IP address, nevertheless retain their original values and are visible and modifiable in the operating menu.

6. On the computer: enter the IP address in the address field of the Web browser.

 $\rightarrow$  Communication between the measuring device and computer is established.

Once you have finished configuring the measuring device, the "Default Ethernet Network Settings" DIP switch must be disabled again (OFF) and the measuring device must be restarted. After restarting, the measuring device uses the IP address originally configured and the measuring device is reconnected to the network.

# <span id="page-15-0"></span>5 Commissioning

#### Establishing a connection to the integrated Web server

- 1. Configure the computer  $\rightarrow \Box$  16  $\rightarrow \Box$  16.
- 2. Check the settings on the measuring device and change them if necessary  $\rightarrow \Box$  21.
- 3. Connect the measuring device to the computer  $\rightarrow \blacksquare$  22.
- 4. Establish a connection to the Web server  $\rightarrow \blacksquare$  24.
- 5. Start the Web browser and access the operating menu  $\rightarrow \Box$  25.
	- The measuring device can be operated via the Web server.

## 5.1 Prerequisites - computer

### 5.1.1 Hardware

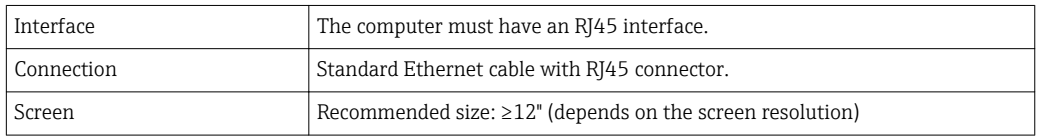

### 5.1.2 Software

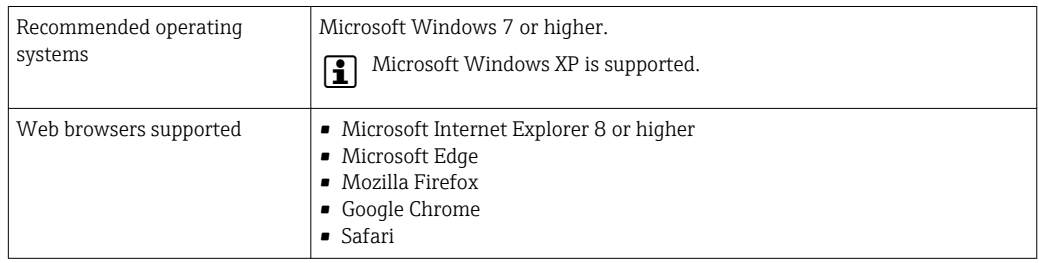

### 5.1.3 Configuring the computer

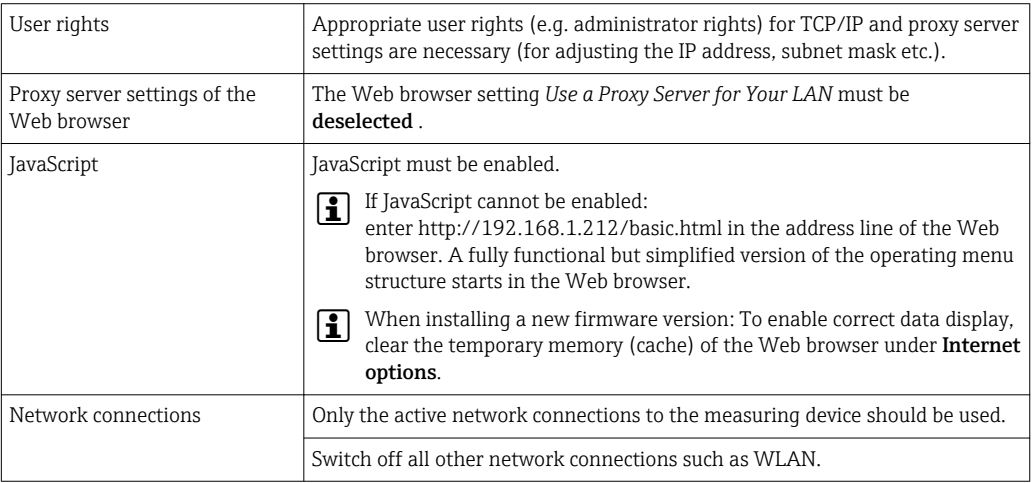

#### Configuring IP settings for Windows

- To configure the IP settings, appropriate user rights (e.g. administrator rights) are  $\vert \bm{\mathsf{H}} \vert$ required for the computer.
	- Before configuring the IP settings, close all the windows of the Web browser.
- 1. Click *Start* (Windows icon).
	- ← The Start menu appears.
- 2. In the Start menu, select *Control Panel*.
	- This opens a new window with the control panel elements.

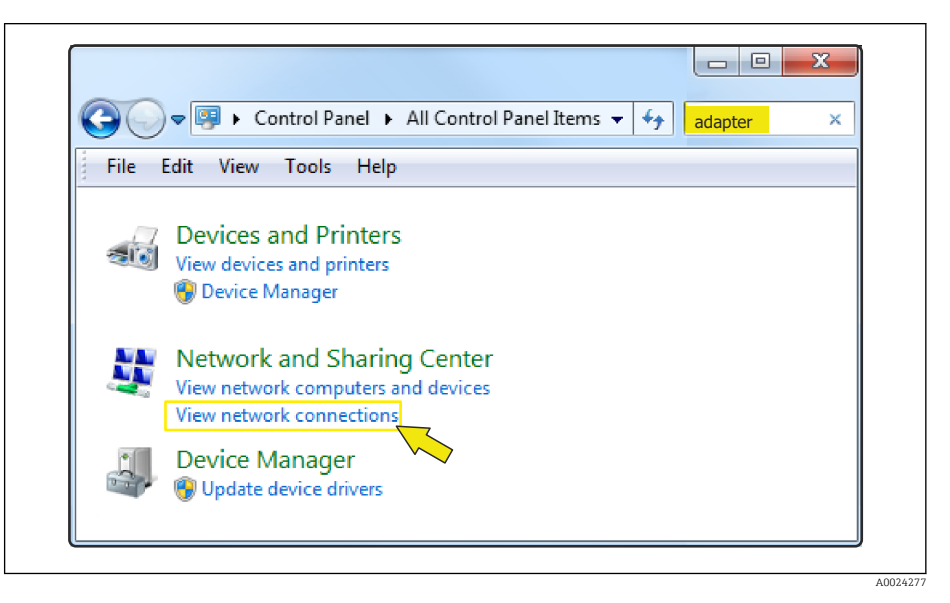

- 3. Enter the term "adapter" in the search field.
	- The *Network and Sharing Center* is listed in the search results.
- 4. Select the *Network Connections* option under *Network and Sharing Center*.
	- $\rightarrow$  This opens a new window with the network connections.

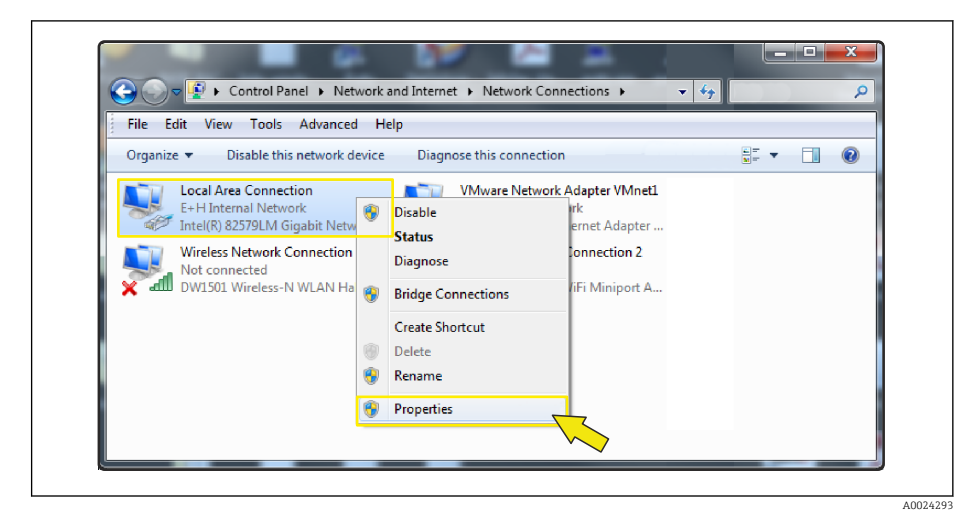

5. In this window, select the *Local Area Connection* (LAN).

6. Right-click to open the picklist and select *Properties*.

The *Local Area Connection Properties* dialog box opens.

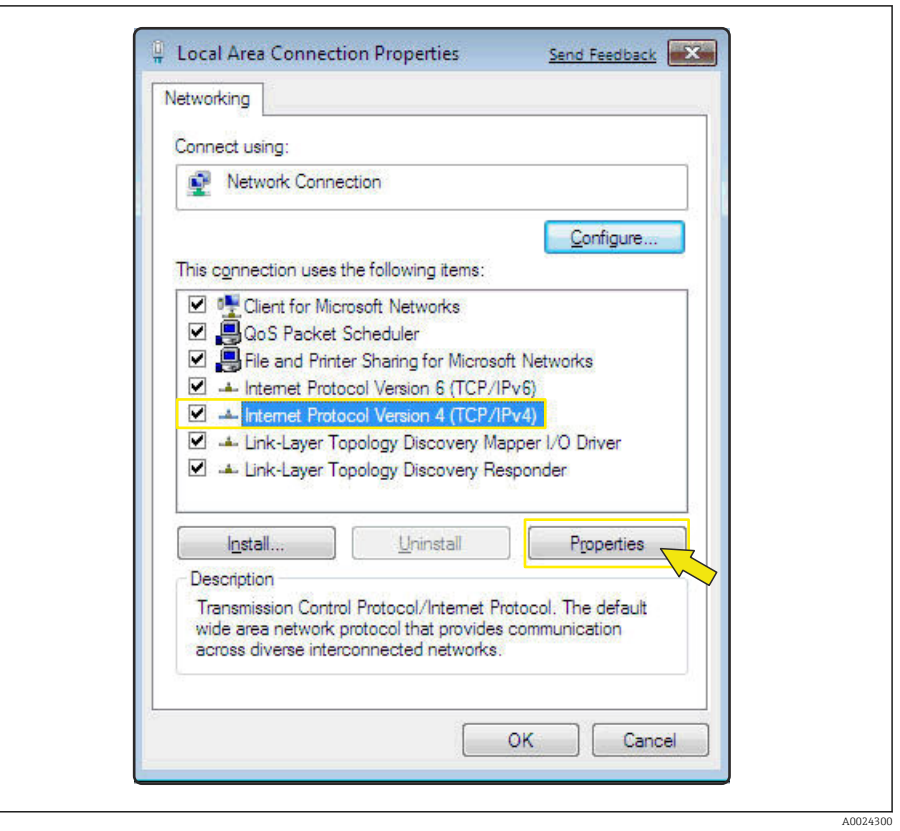

- 7. Select the *Internet Protocol Version 4 (TCP/IPv4)* item.
- 8. Click the *Properties* button.
	- The *Internet Protocol Version 4 (TCP/IPv4) Properties* window opens.

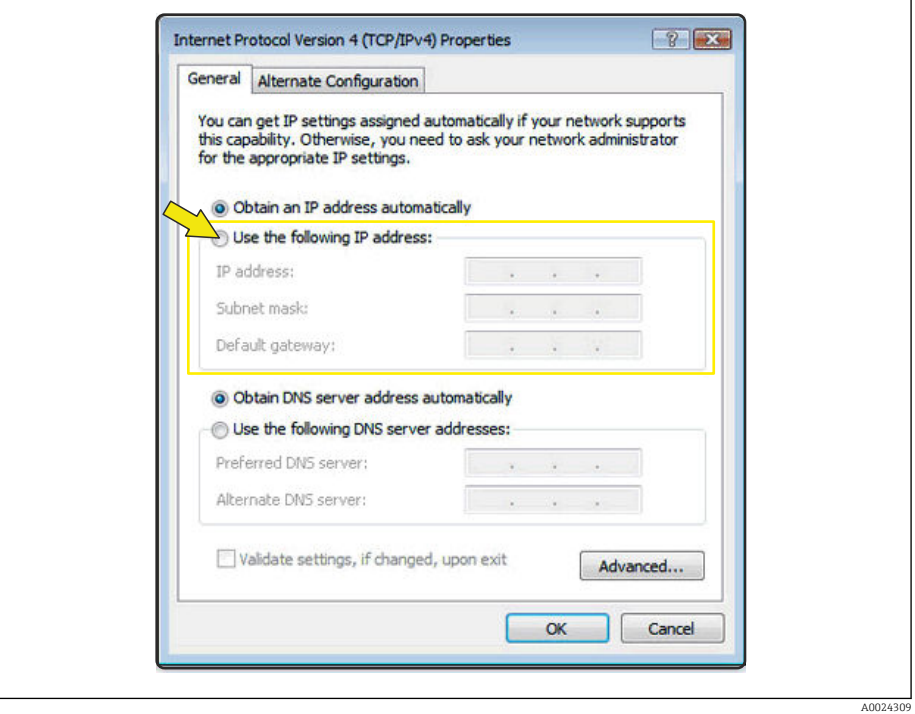

9. In the *General* tab, select the *Use the Following IP Address* option.

10. Enter the IP address, subnet mask and default gateway as indicated in the following table and then click *Ok* to confirm.

| IP address      | 192.168.1.XXX                                                                              |
|-----------------|--------------------------------------------------------------------------------------------|
|                 | For XXX all numerical sequences except: 0, 212 and 255 $\rightarrow$ e.g.<br>192.168.1.213 |
| Subnet mask     | 255.255.255.0                                                                              |
| Default gateway | $192.168.1.212$ or leave cells empty                                                       |

*Standard settings for IP address, subnet mask and default gateway*

The standard settings correspond to those for private networks. In the case of Ethernet-based networks, the settings can deviate from these standard settings and must be changed if necessary.

#### Changing the proxy server settings

To establish communication, the proxy server setting *Use a Proxy Server for Your LAN* must be deselected for the Web browser.

To change the proxy server setting, appropriate user rights (e.g. administrator rights) E are required for the computer.

Changing the proxy server settings taking Internet Explorer as the sample browser

- 1. Open the Web browser.
- 2. In the *Options* menu, select the *Internet Options* item.
	- $\rightarrow$  This opens a new window with the Internet options.

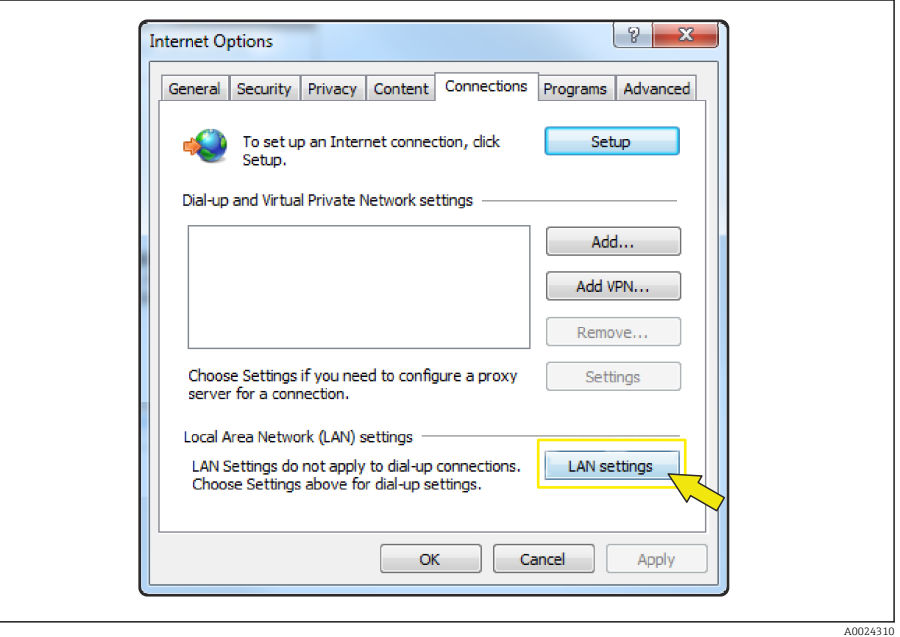

3. Select the *Connections* tab.

4. Under *Local Area Network Settings* click the *LAN Settings* button.

This opens a new window with the *Local Area Network Settings*.

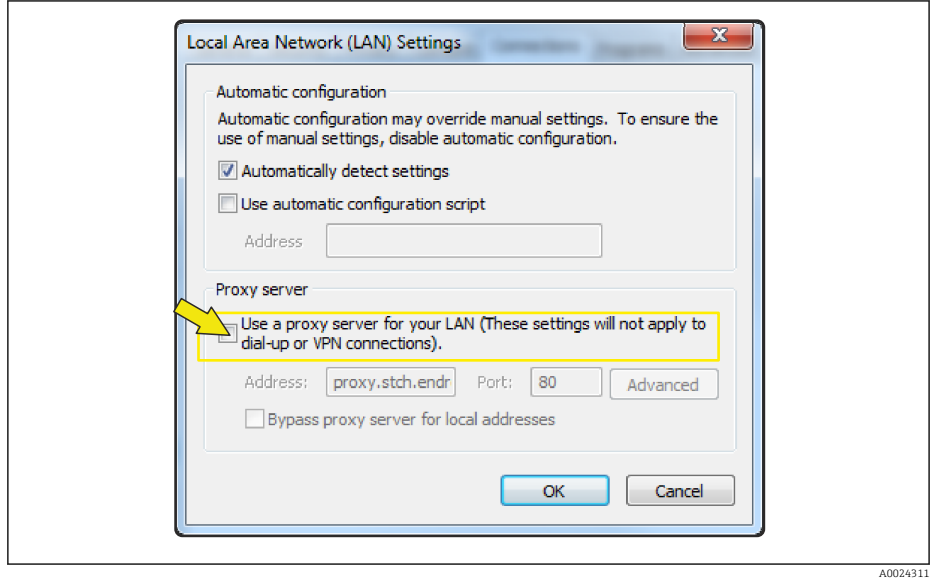

5. Deselect the *Use a Proxy Server for Your LAN* checkbox and then click *Ok* to confirm.

## <span id="page-20-0"></span>5.2 Prerequisites - measuring device

### 5.2.1 Enabling the Web server

The Web server must be enabled in the measuring device (factory setting).

If the Web server is disabled it be enabled again via the Web server functionality parameter ( $\rightarrow \Box$  28). To do so, users can choose from the following operation options: • Local display

• Operating tool e.g. FieldCare, DeviceCare, AMS Device Manager , SIMATIC PDM

### 5.2.2 Determining the IP address of the measuring device

The IP address of the measuring device is required to establish communication between the measuring device (Web server) and a computer (client). The IP address used depends on the setting of the DIP switches or on the system settings.

The IP address can be assigned to the measuring device in a variety of ways:

- Dynamic Host Configuration Protocol (DHCP), factory setting:
- The IP address is automatically assigned to the measuring device by the automation system (DHCP server).
- Hardware addressing:
	- The IP address is set via DIP switches
- Software addressing:
- The IP address is entered via the **IP address** parameter  $(\rightarrow \Box 28) \rightarrow \Box 12$
- DIP switch for "Default Ethernet Network Settings": For establishing the network connection via the service interface (CDI-RJ45). The fixed IP address 192.168.1.212 is used .

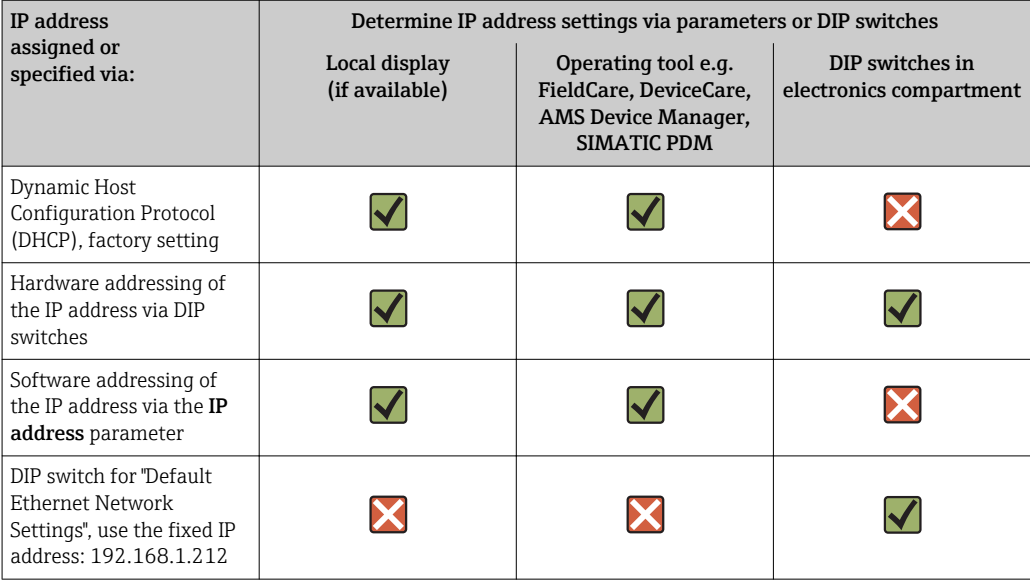

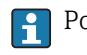

Position of the DIP switches  $\rightarrow \Box$  8

#### Using the local display or an operating tool

The IP address parameter can be used to determine the IP address via the local display or via an operating tool e.g. FieldCare, DeviceCare, AMS Device Manager, SIMATIC PDM.

## <span id="page-21-0"></span>5.3 Connecting the computer to the measuring device

The measuring device can be connected to the computer via:

- Service interface (CDI-RJ45)
- Ethernet-based fieldbuses

### 5.3.1 Via service interface (CDI-RJ45)

#### Preparing the measuring device

- 1. Depending on the housing version: Release the securing clamp or securing screw of the housing cover.
- 2. Depending on the housing version: Unscrew or open the housing cover.
- 3. The location of the connection socket depends on the measuring device and the communication protocol:

Connect the computer to the RJ45 connector via the standard Ethernet connecting cable  $\rightarrow \Box$  8.

#### Configuring the Internet protocol of the computer

### **NOTICE**

#### Risk of electric shock! Components carry dangerous voltages!

- $\blacktriangleright$  Never open the measuring device while it is connected to the supply voltage.
- ‣ The information and safety instructions in the Operating Instructions pertaining to the measuring device must always be observed  $\rightarrow \Box$  4.

The IP address can be assigned to the measuring device in a variety of ways:

- Dynamic Host Configuration Protocol (DHCP), factory setting: The IP address is automatically assigned to the measuring device by the automation system (DHCP server).
- Hardware addressing:
- The IP address is set via DIP switches  $\rightarrow \blacksquare$  11
- Software addressing:
- The IP address is entered via the **IP address** parameter  $(\rightarrow \Box 28) \rightarrow \Box 12$
- DIP switch for "Default Ethernet Network Settings":

To establish the network connection via the service interface (CDI-RJ45): the fixed IP address 192.168.1.212 is used  $\rightarrow \Box$  13.

The measuring device works with the Dynamic Host Configuration Protocol (DHCP), on leaving the factory, i.e. the IP address of the measuring device is automatically assigned by the automation system (DHCP server).

To establish a network connection via the service interface (CDI-RJ45): the "Default Ethernet network settings" DIP switch must be set to ON. The measuring device then has the fixed IP address: 192.168.1.212. This address can now be used to establish the network connection.

If the IP address of the measuring device is assigned via hardware or software addressing and the IP address is known, the network connection can also be established directly via the Ethernet network  $\rightarrow$   $\blacksquare$  22.

- 1. Switch on the measuring device.
- 2. Connect to the computer using a cable  $\rightarrow \Box$  8.
- 3. If a 2nd network card is not used, close all the applications on the notebook.
	- Applications requiring Internet or a network, such as e-mail, SAP applications, Internet or Windows Explorer.
- 4. Close any open Internet browsers.

### 5. Configure the properties of the Internet protocol (TCP/IP) as defined in the table:

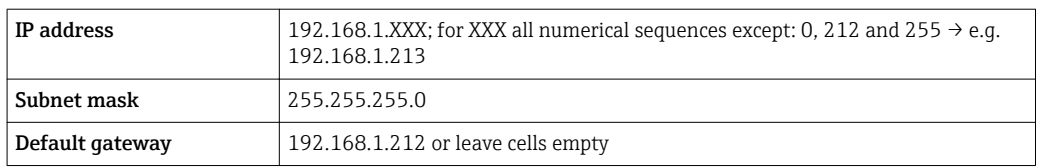

### <span id="page-23-0"></span>5.3.2 Via Ethernet-based fieldbus

If the IP address of the measuring device is assigned via hardware or software addressing, the network connection can be established directly via the Ethernet network.

The device is configured at the factory to work with the Dynamic Host Configuration  $\mathbf{h}$ Protocol (DHCP), i.e. the IP address of the measuring device is automatically assigned by the automation system (DHCP server). To establish a network connection via the service interface (CDI-RJ45): the "Default Ethernet network settings" DIP switch must be set to ON. The measuring device then has the fixed IP address: 192.168.1.212. This address can now be used to establish the network connection  $\rightarrow \blacksquare$  22.

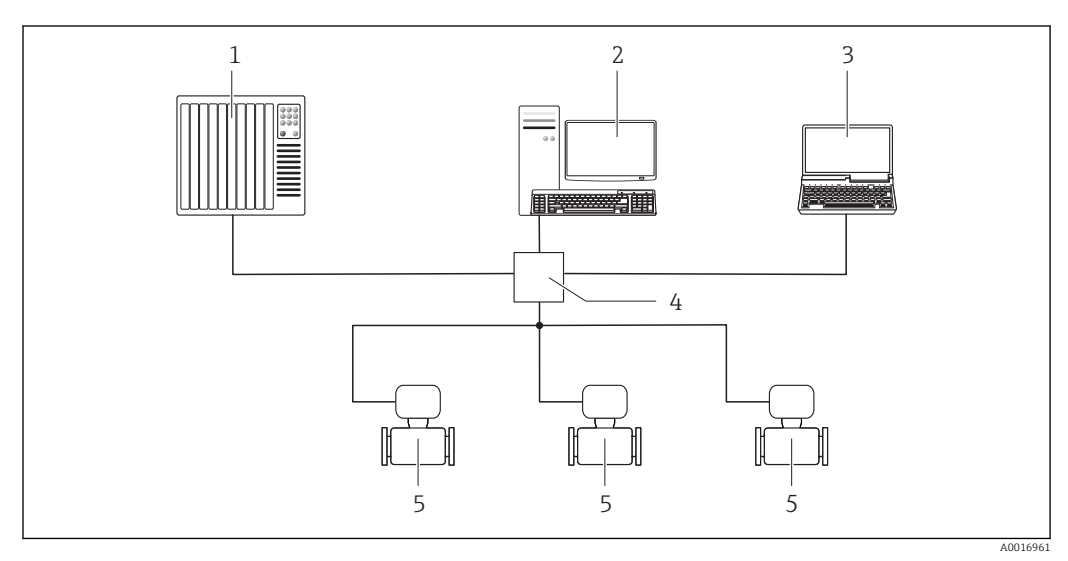

#### *3 Ethernet network*

- *1 Automation system, e.g. "RSLogix" (Rockwell Automation)*
- *2 Workstation for measuring device operation: with Add-on Profile Level 3 for "RSLogix 5000" (Rockwell Automation) or with Electronic Data Sheet (EDS)*
- *3 Computer with Web browser (e.g. Internet Explorer) for accessing the integrated device Web server or with operating tool (e.g. FieldCare, DeviceCare) with COM DTM "CDI Communication TCP/IP"*
- *4 Ethernet switch*

## 5.4 Establishing a connection to the Web server

### 5.4.1 Prerequisites

The IP settings in the measuring device and computer must match before a connection can be established successfully. In particular this concerns the IP addressing and Web browser settings.

The following conditions must be met to connect:

- The Web server of the measuring device is enabled  $\rightarrow \blacksquare$  21.
- The IP address of the measuring device is known  $\rightarrow \blacksquare$  21.
- The computer used meets the requirements for hardware and software  $\rightarrow \Box$  16.
- The measuring device and computer are connected to one another  $\rightarrow \blacksquare$  22
- The measuring device is switched on.

#### <span id="page-24-0"></span>5.4.2 Starting the Web browser

If JavaScript cannot be enabled:

enter http://192.168.1.212/basic.html in the address line of the Web browser. A fully functional but simplified version of the operating menu structure starts in the Web browser.

**[1]** When installing a new firmware version: To enable correct data display, clear the temporary memory (cache) of the Web browser under Internet options.

#### Prerequisite: The IP address of the measuring device is known.

- 1. Start the Web browser on the computer.
- 2. Enter the defined device address in the address line of the Web browser.  $\rightarrow$  The login page appears.

#### Prerequisite: The IP address of the measuring device is not known.

- 1. Start the Web browser on the computer.
- 2. Read out the IP address via local operation (Diagnostics  $\rightarrow$  Device information  $\rightarrow$  IP address).
- 3. Restart the device.
- 4. Enter the default IP address 192.168.1.212 .
	- $\rightarrow$  The login page appears.

If a login page does not appear, or if the page is incomplete  $\rightarrow \Box$  29

## <span id="page-25-0"></span>5.5 Setting the IP address

The IP address of the measuring device is required to establish communication between the measuring device (Web server) and a computer (client). There are various options to assign or specify the IP address depending on the hardware and software settings.

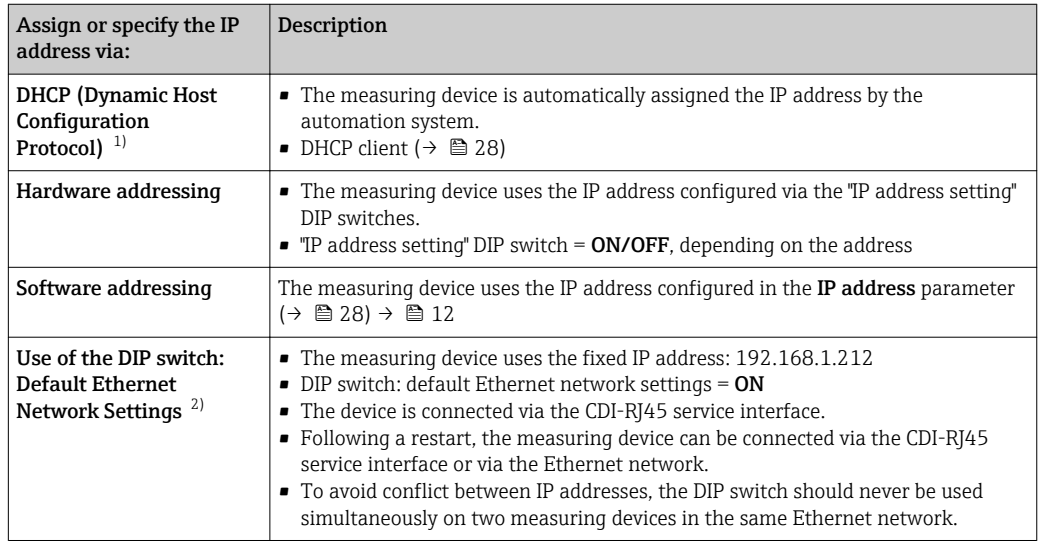

1) Factory setting

2) For a temporary connection when servicing, for example, or if the IP address is not known. The measuring device is disconnected from the network/automation system.

## 5.6 Overview of the Web server parameters

### 5.6.1 Language

#### Navigation

"Operation" menu → Web server language

#### Parameter overview with brief description

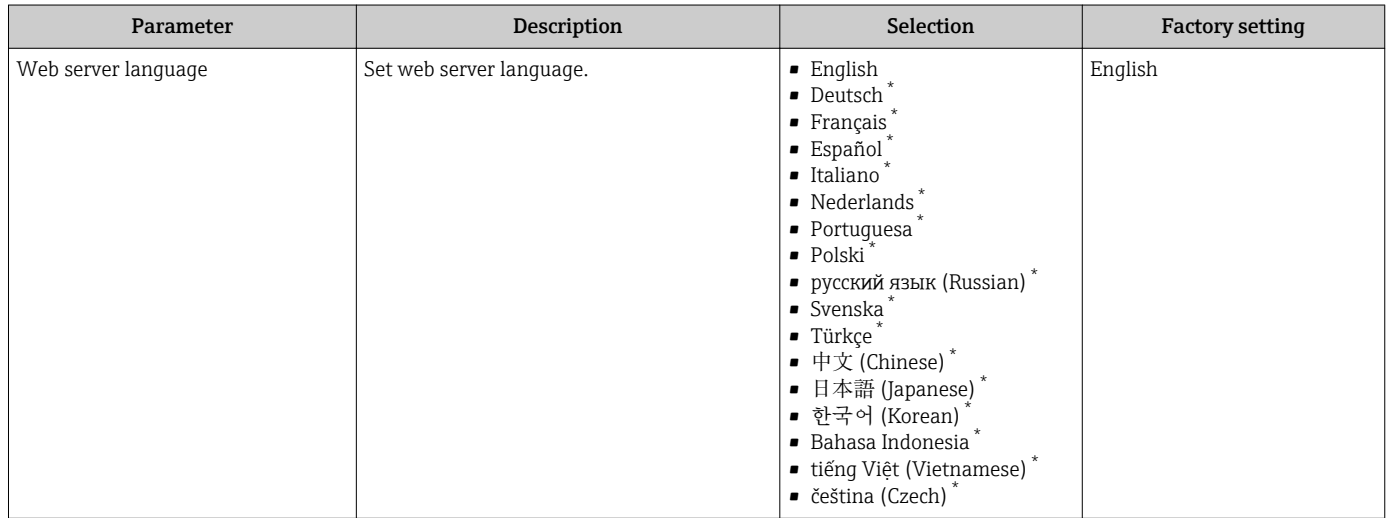

Visibility depends on order options or device settings

### 5.6.2 "Configuration" submenu

#### Navigation

"Expert" menu → Communication → Configuration

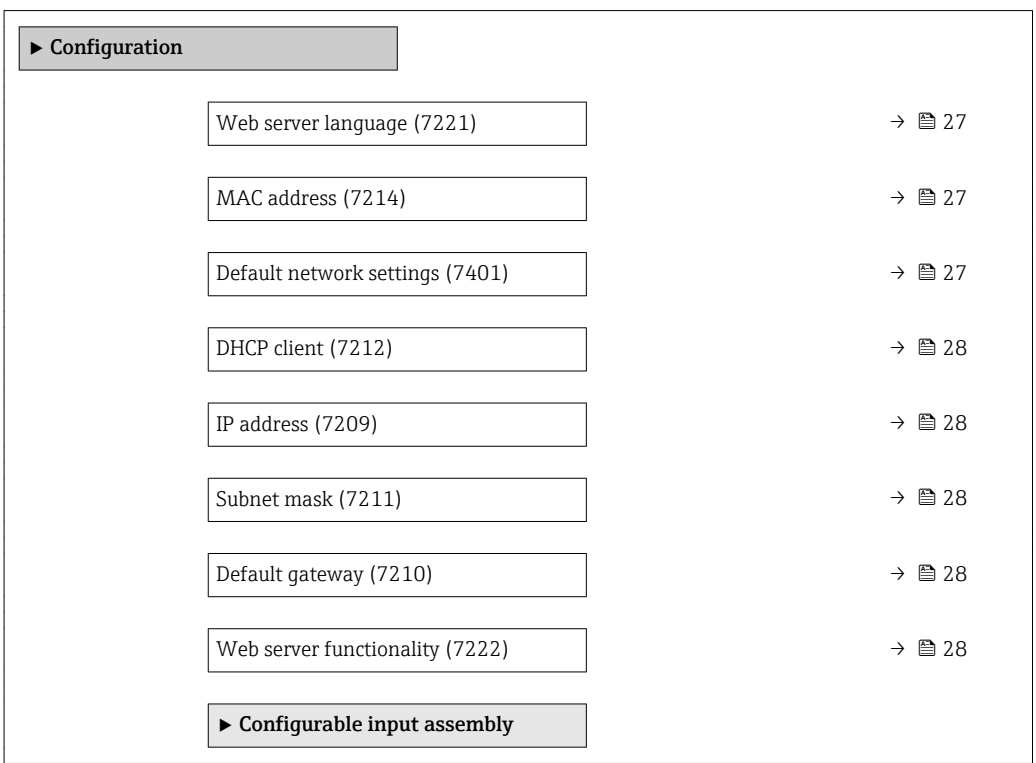

#### Parameter overview with brief description

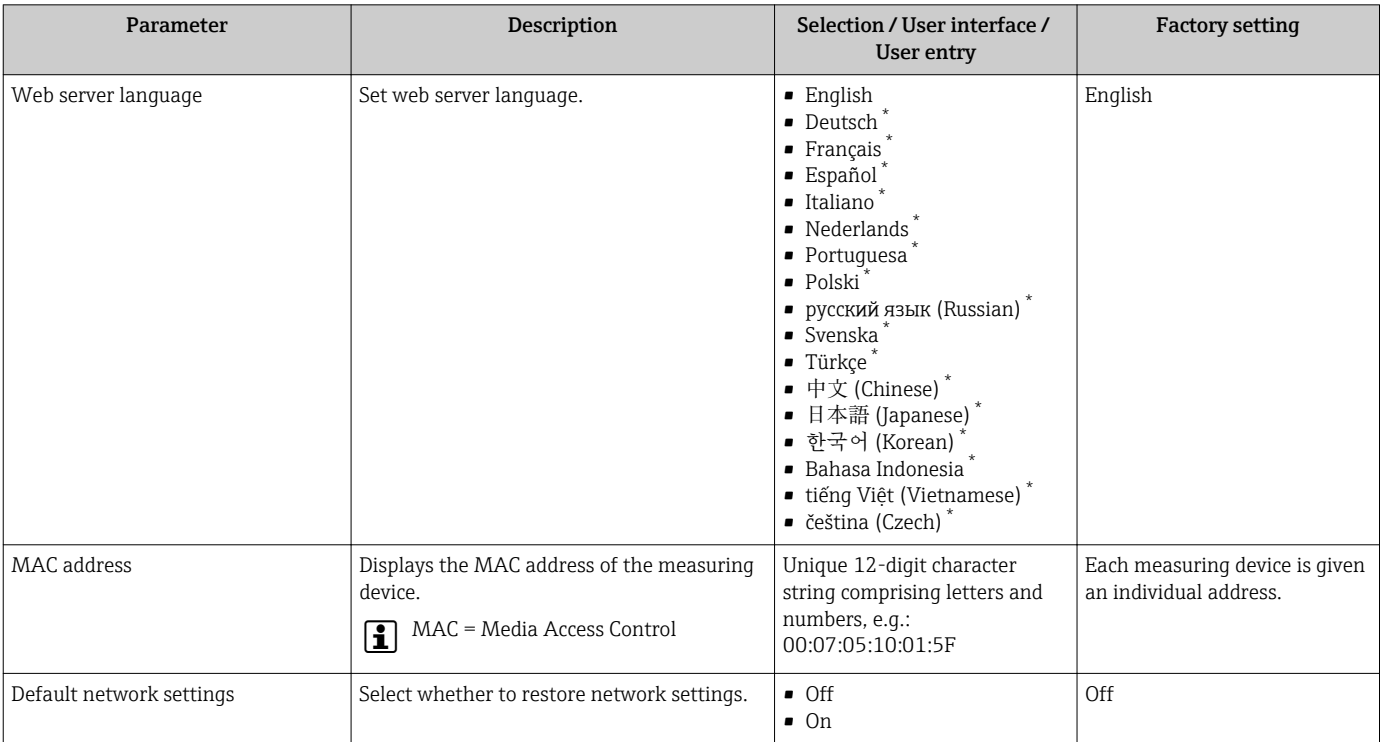

<span id="page-27-0"></span>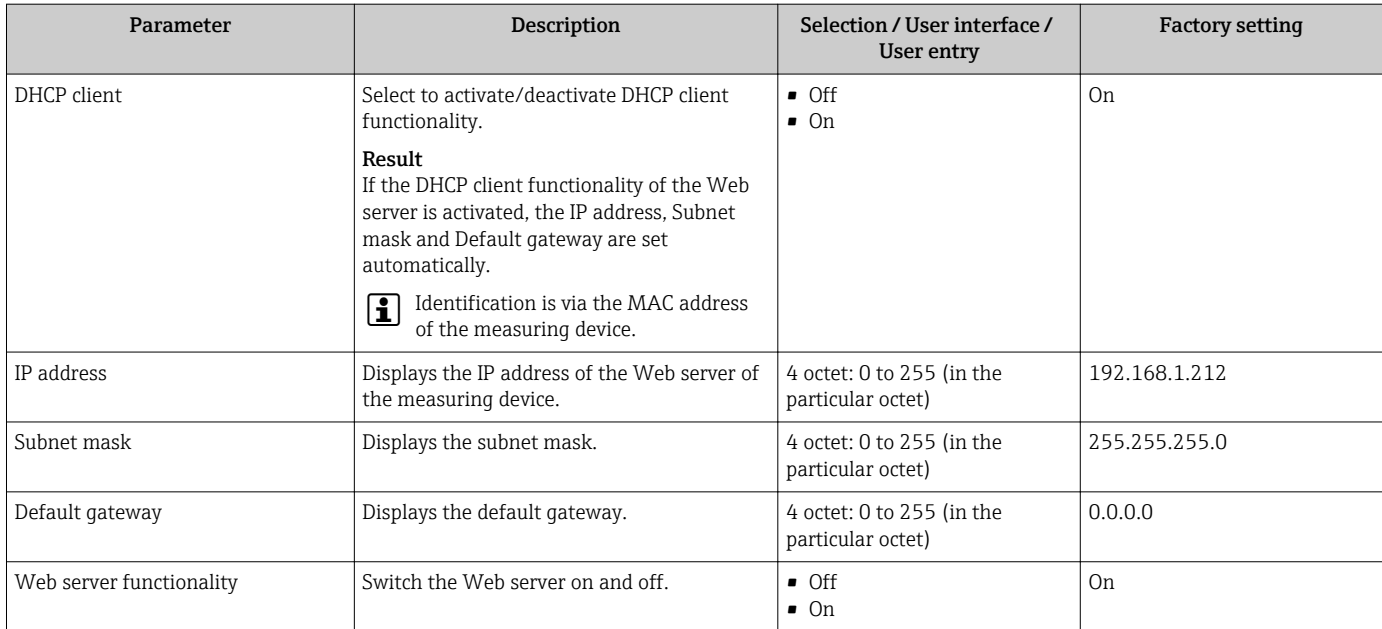

\* Visibility depends on order options or device settings

# <span id="page-28-0"></span>6 Diagnostics and troubleshooting

For details on the diagnostic information, see the Operating Instructions for the device  $\rightarrow \blacksquare$  4.

# 6.1 General Web server troubleshooting

*For access*

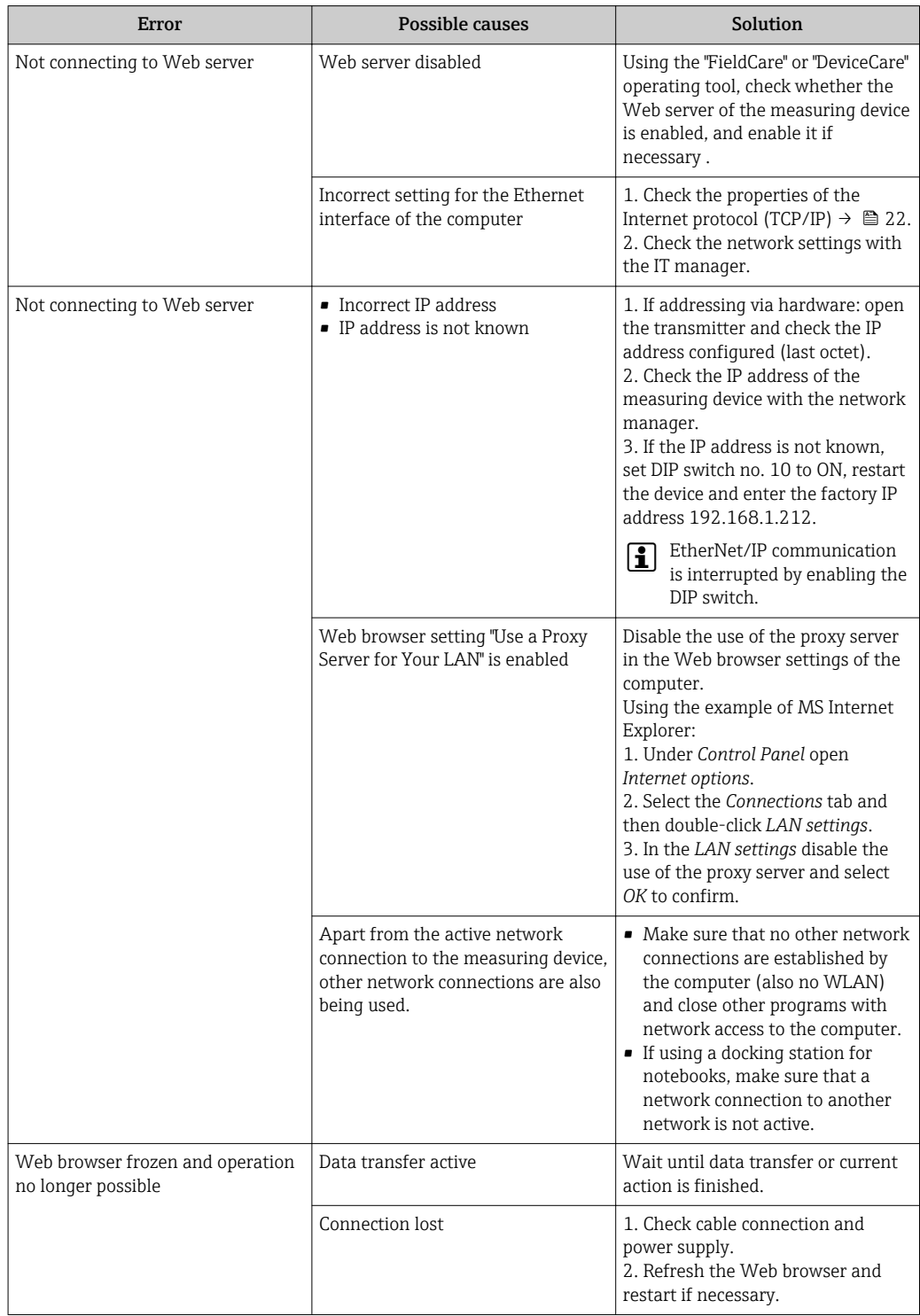

<span id="page-29-0"></span>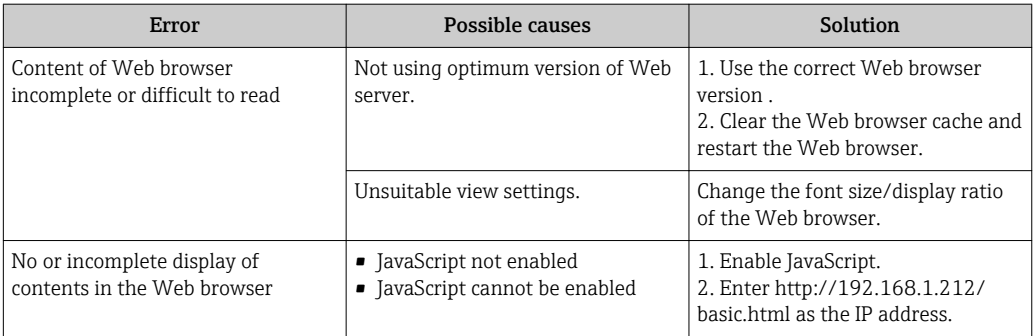

## 6.2 Diagnostic information in the Web browser

### 6.2.1 Diagnostic options

Any faults detected by the measuring device are displayed in the Web browser on the home page once the user has logged on.

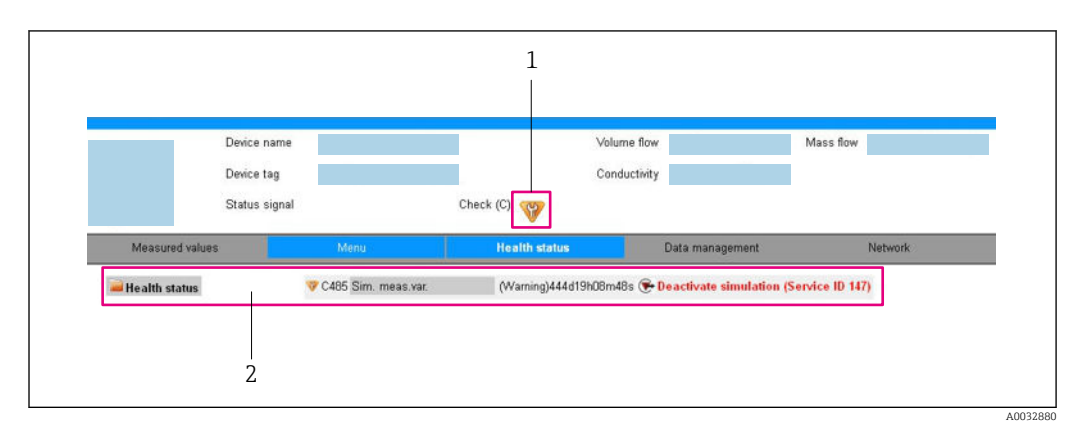

*1 Status area with status signal*

*2 Diagnostic information and remedial measures with Service ID*

In addition, diagnostic events which have occurred can be shown in the Diagnostics I۰ menu:

- Via parameter
- Via submenu

#### Status signals

The status signals provide information on the state and reliability of the device by categorizing the cause of the diagnostic information (diagnostic event).

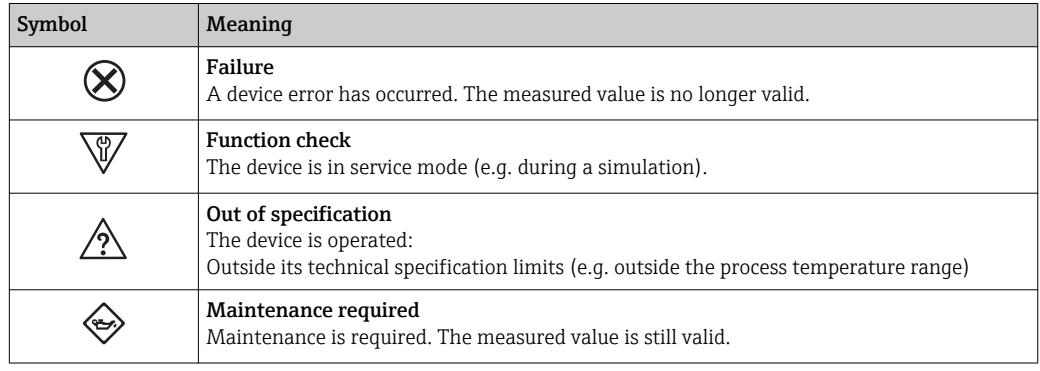

The status signals are categorized in accordance with VDI/VDE 2650 and NAMUR H Recommendation NE 107.

### <span id="page-30-0"></span>6.2.2 Calling up remedy information

Remedy information is provided for every diagnostic event to ensure that problems can be rectified quickly. These measures are displayed in red along with the diagnostic event and the related diagnostic information.

## 6.3 Diagnostic information in the measuring device

### 6.3.1 Overview of Web server information events

Unlike a diagnostic event, an information event is displayed in the event logbook only and not in the diagnostic list.

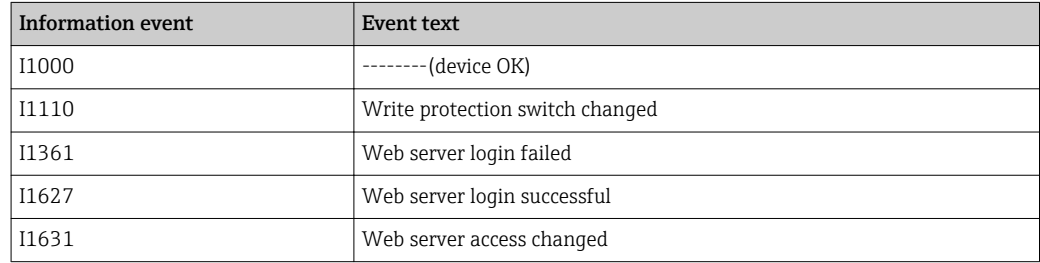

## 6.4 Checking the network connection

The network connection between the computer and measuring device can be checked using the "ping" utility of the Internet Control Message Protocol (ICMP).

The "ping" utility sends ICMP(v6) "echo request" packets (ping, ICMP packet type 8 (0x08)) to the target address of the measuring device. According to the protocol specification, the measuring device must send back a response: ICMP "echo reply" (pong, ICMP packet type 0 (0x00)).

- 1. Click *Start* (Windows icon).
	- $\rightarrow$  The Start screen opens along with the search field.
- 2. In the search field, enter "cmd" (command).

A link to "cmd.exe" is displayed in the results field.

3. Select the "cmd.exe" link.

 $\rightarrow$  A new command window opens.

- 4. Enter ping and the IP address, e.g.: ping 192.168.1.212
	- $\rightarrow$  The network connection status is displayed.

**Part Depending on the operating system used, or the version of the operating system,** other tools can also be used, such as Powershell.exe, prompt etc.

If the measuring device cannot be reached the router responsible delivers the following response:

- "Network unreachable"
- $\alpha$ r
- "Host unreachable"
- 1. Check the IP address settings  $\rightarrow \Box$  21.
- 2. Check whether the Web server is enabled →  $\triangleq$  21.

# 7 Technical data

<span id="page-31-0"></span>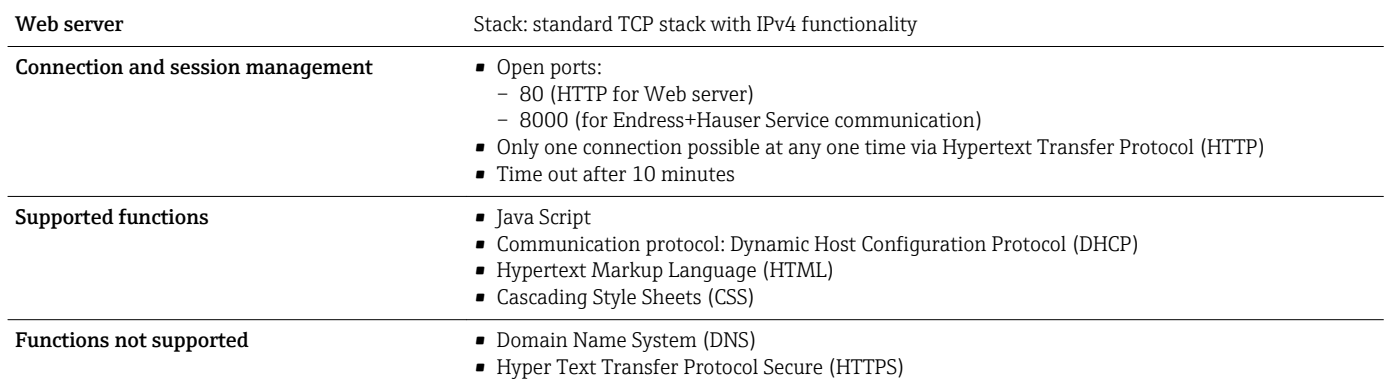

www.addresses.endress.com

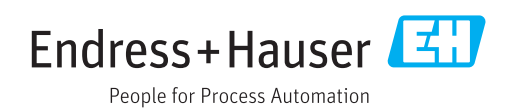